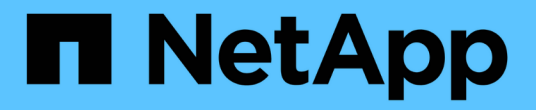

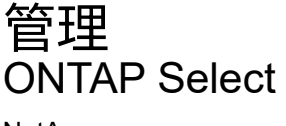

NetApp May 21, 2024

This PDF was generated from https://docs.netapp.com/zh-tw/ontap-select-9141/concept\_adm\_before.html on May 21, 2024. Always check docs.netapp.com for the latest.

# 目錄

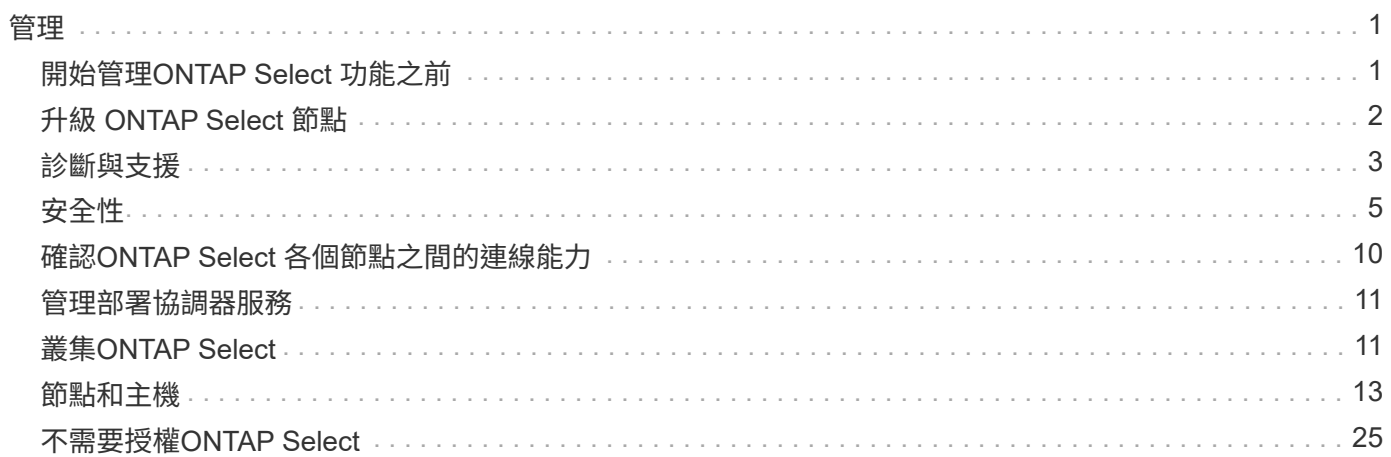

<span id="page-2-0"></span>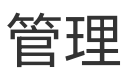

## <span id="page-2-1"></span>開始管理**ONTAP Select** 功能之前

建立ONTAP Select 完叢集後、您可以執行各種管理工作來支援部署。需要注意的一般考 量有幾個。

一般而言、您可以使用部署Web介面執行的程序分為三類之一。

部署**ONTAP Select** 一個叢集

您可以部署單一節點或多節點叢集。請參閱 ["](https://docs.netapp.com/zh-tw/ontap-select-9141/task_deploy_cluster.html)[部署](https://docs.netapp.com/zh-tw/ontap-select-9141/task_deploy_cluster.html)[ONTAP Select](https://docs.netapp.com/zh-tw/ontap-select-9141/task_deploy_cluster.html) [一個叢集](https://docs.netapp.com/zh-tw/ontap-select-9141/task_deploy_cluster.html)["](https://docs.netapp.com/zh-tw/ontap-select-9141/task_deploy_cluster.html) 以取得更多資訊。

對現有**ONTAP Select** 的叢集執行程序

系統管理程序會依各種類別進行組織、例如 Security 和 Clusters 。

在部署公用程式上執行程序

有幾個特定的部署程序(例如變更系統管理員密碼)。

## 管理 **ONTAP Select**

支援ONTAP Select 的過程包括許多不同的管理程序。此外、部署管理公用程式也有特定的程序。以下是其中最 重要的程序。一般而言、全部都使用部署Web使用者介面。

您也可以 ["](https://docs.netapp.com/us-en/ontap-select/task_cli_signing_in.html)[使用命令列介面](https://docs.netapp.com/us-en/ontap-select/task_cli_signing_in.html)["](https://docs.netapp.com/us-en/ontap-select/task_cli_signing_in.html) 管理 ONTAP Select 。

## 執行其他 **ONTAP** 組態

部署完一個叢集之後、您就可以設定及管理叢集、就像使用硬體型的作業系統一樣。ONTAP Select ONTAP例 如、您可以使用 ONTAP 系統管理員或 ONTAP CLI 來設定 ONTAP Select 叢集。

#### **NetApp**用戶端軟體

 $\left( \, \mathrm{i} \, \right)$ 

您可以ONTAP Select 使用下列支援的NetApp用戶端軟體連線至支援的解決方案:

- 系統管理程式ONTAP
- Active IQ Unified Manager
- OnCommand Insight
- OnCommand Workflow Automation
- SnapCenter
- 適用於VMware vSphere的虛擬儲存主控台

若要識別用戶端軟體的支援版本、請參閱 ["NetApp](https://mysupport.netapp.com/matrix/) [互通性對照表工具](https://mysupport.netapp.com/matrix/)["](https://mysupport.netapp.com/matrix/)。如果用戶端軟體支援ONTAP SJ9 、ONTAP Select 則相同版本也可支援該功能。

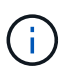

使用不必要的程式集和對應的外掛程式時、需要伺服器型授權。SnapCenter目前不支援使用支援 的儲存系統SnapCenter 授權功能。ONTAP Select

不支援任何其他未列入清單的NetApp用戶端軟體ONTAP Select 。

可能的組態選項

在設定叢集時、有幾種可用的選項、包括:

- 建立網路組態
- 配置您的集合體
- 建立資料儲存 VM ( SVM )

購買具有儲存容量的授權

如果您決定不安裝儲存容量的授權檔案、作為部署ONTAP Select 此叢集的一部分、則必須在使用購買授權執行 的叢集寬限期到期之前、取得並安裝授權檔案。

鏡射**Aggregate**

部署管理公用程式會從ONTAP Select 可用的資料存放區空間(例如Pool0和Pool1)、在每個節點上建立資料備 援磁碟。若要在多節點叢集上實作資料的高可用度、您必須使用這些備援磁碟來建立鏡射Aggregate。

## <span id="page-3-0"></span>升級 **ONTAP Select** 節點

部署ONTAP Select 完一個叢集後、您可以ONTAP 視需要在叢集中的每個節點上升級該鏡 像。

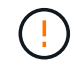

您無法使用部署管理公用程式來升級現有ONTAP Select 的各個節點。部署公用程式只能用來建 立新ONTAP Select 的叢集。

一般程序

在較高層級、您應該使用下列步驟來升級現有ONTAP Select 的節點。

1. 瀏覽至 NetApp 支援網站的下載頁面。

["NetApp](https://mysupport.netapp.com/site/downloads)[支援下](https://mysupport.netapp.com/site/downloads)[載](https://mysupport.netapp.com/site/downloads)["](https://mysupport.netapp.com/site/downloads)

- 2. 按一下「\* ONTAP Select 不含節點升級\*」。
- 3. 選取並下載適當的升級映像、視需要回應所有提示。

在升級ONTAP Select 一個節點之前、請檢閱版本說明以取得更多資訊和任何必要程序。

4. 使用ONTAP Select 標準ONTAP 的升級程序、透過ONTAP Select 升級檔升級到這個節點。如需支援升級路 徑的相關資訊、請參閱 ["](https://docs.netapp.com/us-en/ontap/upgrade/concept_upgrade_paths.html)[支援的](https://docs.netapp.com/us-en/ontap/upgrade/concept_upgrade_paths.html) [ONTAP](https://docs.netapp.com/us-en/ontap/upgrade/concept_upgrade_paths.html) [升級路](https://docs.netapp.com/us-en/ontap/upgrade/concept_upgrade_paths.html)[徑](https://docs.netapp.com/us-en/ontap/upgrade/concept_upgrade_paths.html)["](https://docs.netapp.com/us-en/ontap/upgrade/concept_upgrade_paths.html)。

### 還原 **ONTAP Select** 節點

您無法將 ONTAP Select 節點還原為原先安裝的版本。例如:

**ONTAP Select 9.7** 一開始即已安裝

您可以將節點升級至 9.8 版、然後視需要還原至 9.7 版。

#### **ONTAP Select 9.8** 一開始即已安裝

您無法還原至 9.7 版、因為此版本早於原本安裝的版本。

#### 使用 **VMXNET3** 網路驅動程式

VMXNET3 是 VMware ESXi 上新叢集部署所隨附的預設網路驅動程式。如果您升級執行 ONTAP Select 9.4 或 更早版本的現有 ONTAP Select 節點、則不會自動升級網路驅動程式。您必須手動升級至VMXNET3。如需升級 協助、請聯絡NetApp支援部門。

#### 相關資訊

• ["ONTAP](https://docs.netapp.com/us-en/ontap/upgrade/index.html) [升級](https://docs.netapp.com/us-en/ontap/upgrade/index.html)[總](https://docs.netapp.com/us-en/ontap/upgrade/index.html)[覽](https://docs.netapp.com/us-en/ontap/upgrade/index.html)["](https://docs.netapp.com/us-en/ontap/upgrade/index.html)

## <span id="page-4-0"></span>診斷與支援

您可以執行多項相關的診斷與支援工作、作為執行ONTAP Select 功能的一部分。

### 設定部署系統

您應該設定影響部署公用程式運作方式的基本系統組態參數。

關於這項工作

Deploy組態資料由AutoSupport 整個過程中使用。

#### 步驟

- 1. 使用系統管理員帳戶登入部署公用程式Web使用者介面。
- 2. 按一下頁面頂端的\*管理\*索引標籤。
- 3. 按一下\*「設定與AutoSupport 更新\*」、然後按一下
- 4. 根據您的環境提供適當的組態資料、然後按一下\*修改\*。

如果您使用 Proxy 伺服器、您可以依照下列方式設定 Proxy URL : http://USERNAME:PASSWORD@<FQDN|IP>:PORT

範例 http://user1:mypassword@proxy.company-demo.com:80

### 顯示 **ONTAP Select** 部署事件訊息

此功能包括事件記錄功能、可提供系統活動的相關資訊。ONTAP Select您應該檢視事件記錄的內容、以偵錯任 何問題、或是在支援人員指示的情況下進行偵錯。

關於這項工作

您可以根據多項特性來篩選事件訊息清單、包括:

- 狀態
- 類型
- 類別
- 執行個體
- 時間
- 說明

#### 步驟

- 1. 使用系統管理員帳戶登入部署公用程式Web使用者介面。
- 2. 按一下頁面頂端的\*管理\*索引標籤。
- 3. 按一下\*事件與工作\*、然後按一下\*事件\*。
- 4. (可選)單擊\* Filter (篩選器) \*並建立篩選器、以限制顯示的事件訊息。

## 啟用**AutoSupport** 功能

您可以視AutoSupport 需要啟用和停用此功能。

關於這項工作

NetApp使用支援功能的主要疑難排解工具:AutoSupport ONTAP Select因此AutoSupport 、除非絕對必要、否 則請勿停用不穩定功能。如果您停用AutoSupport 了功能不整、資料仍會收集、但不會傳輸到NetApp。

#### 步驟

- 1. 使用系統管理員帳戶登入部署公用程式Web使用者介面。
- 2. 按一下頁面頂端的\*管理\*索引標籤。
- 3. 按一下\*「設定與AutoSupport 更新\*」、然後按一下:。
- 4. 視AutoSupport 需要啟用或停用功能。

### 產生並下載 **AutoSupport** 套件

包含產生一套功能不整的功能。ONTAP Select AutoSupport您應該產生一個套件來偵錯任何問題、或是在支援 人員的指示下進行偵錯。

關於這項工作

您可以在AutoSupport NetApp支援的指導和指導下、產生下列的整套功能:

- 部署記錄 ONTAP Select Deploy 公用程式所建立的記錄檔
- 疑難排解 有關 Hypervisor 主機和 ONTAP Select 節點的疑難排解與偵錯資訊
- 效能 有關 Hypervisor 主機和 ONTAP Select 節點的效能資訊

#### 步驟

- 1. 使用系統管理員帳戶登入部署公用程式Web使用者介面。
- 2. 按一下頁面頂端的\*管理\*索引標籤。
- 3. 按一下\*「設定與AutoSupport 更新\*」、然後按一下:。
- 4. 按一下\*產生\*。
- 5. 選取類型並提供套件說明、您可以選擇性地提供個案編號。
- 6. 按一下\*產生\*。

每AutoSupport 個支援套件都會指派一個獨特的序號。

7. 您也可以在\* AutoSupport 《\*》雜誌\*下、選擇正確的套件、然後按一下下載圖示、將AutoSupport 此檔案儲 存到您的本機工作站。

## <span id="page-6-0"></span>安全性

您可以執行多項相關工作、以確保ONTAP Select 實現一套完整的功能部署。

#### 變更部署管理員密碼

您可以使用Web使用者介面、視需要變更部署虛擬機器管理員帳戶的密碼。

- 步驟
- 1. 使用系統管理員帳戶登入部署公用程式Web使用者介面。
- 2. 按一下頁面右上角的圖示、然後選取\*變更密碼\*。
- 3. 根據提示提供目前和新的密碼、然後按一下「提交」。

新增管理伺服器帳戶

您可以將管理伺服器帳戶新增至部署認證存放區資料庫。

開始之前

您應該熟悉認證類型、以及ONTAP Select 如何使用這些認證資料來進行部署。

#### 步驟

- 1. 使用系統管理員帳戶登入部署公用程式Web使用者介面。
- 2. 按一下頁面頂端的\*管理\*索引標籤。
- 3. 按一下「管理伺服器」、然後按一下「\*新增vCenter \*」。
- 4. 輸入下列資訊、然後按一下「新增」。

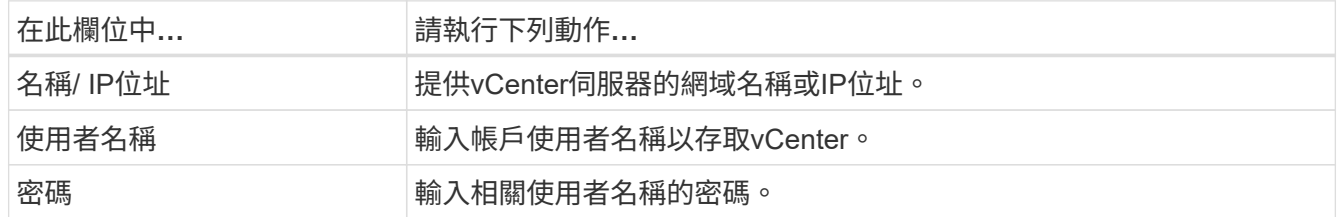

5. 新增管理伺服器之後、您可以選擇按一下: 並選取下列其中一項:

◦ 更新認證資料

- 驗證認證資料
- 移除管理伺服器

## 設定 **MFA**

從 ONTAP Select 9.13.1 開始、 ONTAP Select Deploy 系統管理員帳戶支援多因素驗證( MFA ):

- ["ONTAP Select](#page-6-0) [使用](#page-6-0) [YubKey](#page-6-0) [個](#page-6-0)[人身](#page-6-0)[分](#page-6-0)[驗證](#page-6-0)[\(](#page-6-0) PIV) 或[快速身](#page-6-0)[分識別線上\(](#page-6-0) FIDO2[\)](#page-6-0)驗證[來部署](#page-6-0) [CLI MFA](#page-6-0) [登](#page-6-0)[入](#page-6-0)["](#page-6-0)
- [ONTAP Select](#page-9-0) [使用](#page-9-0) [ssh-keygen](#page-9-0) [部署](#page-9-0) [CLI MFA](#page-9-0) [登](#page-9-0)[入](#page-9-0)

### **ONTAP Select** 使用 **YobiKey PIV** 或 **FIDO2** 驗證來部署 **CLI MFA** 登入

#### **YibKeyPIV**

設定 YobiKey PIN 、並使用中的步驟來產生或匯入遠端支援代理程式( RSA )或省略曲線數位簽章演算法( ECDSA )私密金鑰和憑證 ["TR-4647](https://docs.netapp.com/us-en/ontap-technical-reports/security.html#multifactor-authentication) [:](https://docs.netapp.com/us-en/ontap-technical-reports/security.html#multifactor-authentication) [ONTAP](https://docs.netapp.com/us-en/ontap-technical-reports/security.html#multifactor-authentication) [中的多](https://docs.netapp.com/us-en/ontap-technical-reports/security.html#multifactor-authentication)[因素驗證](https://docs.netapp.com/us-en/ontap-technical-reports/security.html#multifactor-authentication)["](https://docs.netapp.com/us-en/ontap-technical-reports/security.html#multifactor-authentication)。

- 適用於 Windows :技術報告的「 \* 適用於 Windows\* 的 YubKeyPIV 用戶端組態」一節。
- 對於 MacOS :技術報告的 \* YobiKey PIV 用戶端組態(適用於 MAC OS 和 Linux\* )一節。

#### **FIDO2**

如果您選擇選擇使用 YubiKey FIDO2 驗證、請使用 YubiKey Manager 來設定 YubiKey FIDO2 PIN 、並使用適 用於 Windows 的 PuTTY-CAC (通用存取卡)或適用於 MacOS 的 ssh-keygen 來產生 FIDO2 金鑰。執行此操 作的步驟請參考技術報告 ["TR-4647](https://docs.netapp.com/us-en/ontap-technical-reports/security.html#multifactor-authentication) [:](https://docs.netapp.com/us-en/ontap-technical-reports/security.html#multifactor-authentication) [ONTAP](https://docs.netapp.com/us-en/ontap-technical-reports/security.html#multifactor-authentication) [中的多](https://docs.netapp.com/us-en/ontap-technical-reports/security.html#multifactor-authentication)[因素驗證](https://docs.netapp.com/us-en/ontap-technical-reports/security.html#multifactor-authentication)["](https://docs.netapp.com/us-en/ontap-technical-reports/security.html#multifactor-authentication)。

- Windows :技術報告的「 \* 適用於 Windows\* 的 YubKeyFIDO2 用戶端組態」一節。
- MacOS :技術報告的 \* YubKeyFIDO2 用戶端組態(適用於 Mac OS 和 Linux\* )一節。

#### 取得 **YobiKey PIV** 或 **FIDO2** 公開金鑰

取得公開金鑰取決於您是 Windows 或 MacOS 用戶端、以及您是否使用 PIV 或 FIDO2 。

#### **Windows**:

- 使用 SSH 下的 \* 複製到剪貼簿 \* 功能、匯出 PIV 公開金鑰、如 TR-4647 第 16 頁 \* 設定 Windows PuTTY-CAC SSH Client for YubiKey PIV Authentication\* 一節所述。
- 使用 SSH 下的 \* 複製到剪貼簿 \* 功能、匯出 FIDO2 公開金鑰、如 TR-4647 第 30 頁 \* 設定 Windows PuTTY-CAC SSH Client for YubiKey FIDO2 Authentication\* 一節所述。

#### **MacOS** :

- PIV 公開金鑰應使用匯出 ssh-keygen -e 命令、如 TR-4647 第 24 頁 \* 設定 Mac OS 或 Linux SSH Client for YobiKey PIV 驗證 \* 一節所述。
- FIDO2 公開金鑰位於 id\_ecdsa\_sk.pub 檔案或 id\_edd519\_sk.pub 檔案、視您使用 ECDSA 或 EDD519 而定、如 TR-4647 第 39 頁 \* 設定 YobiKey FIDO2 驗證 \* 的 MAC OS 或 Linux SSH 用戶端一節所 述。

## 在 **ONTAP Select Deploy** 中設定公開金鑰

SSH 是由系統管理員帳戶用於公開金鑰驗證方法。無論驗證方法是標準 SSH 公開金鑰驗證、還是 YubKeyPIV 或 FIDO2 驗證、所使用的命令都相同。

對於硬體型 SSH MFA 、除了在 ONTAP Select 部署上設定的公開金鑰外、驗證因素如下:

- PIV 或 FIDO2 PIN
- 持有 YobiKey 硬體裝置。對於 FIDO2 、在驗證過程中實際接觸 YibiKey 即可確認這一點。

#### 開始之前

設定設定 YobiKey 的 PIV 或 FIDO2 公開金鑰。ONTAP Select Deploy CLI 命令 security publickey add -key PIV 或 FIDO2 的相同、且公開金鑰字串不同。

公開金鑰可從以下網址取得:

- PIV 和 FIDO2 的 PTTY-CAC \* 複製到剪貼簿 \* 功能( Windows)
- 使用以 SSH 相容格式匯出公開金鑰 ssh-keygen -e PIV 命令
- 位於的公開金鑰檔案 ~/.ssh/id \*\*\*\_sk.pub FIDO2 ( MacOS ) 檔案

步驟

- 1. 在中尋找產生的金鑰 .ssh/id\_\*\*\*.pub 檔案:
- 2. 使用將產生的金鑰新增至 ONTAP Select 部署 security publickey add -key <key> 命令。

```
(ONTAPdeploy) security publickey add -key "ssh-rsa <key>
user@netapp.com"
```
3. 使用啟用 MFA 驗證 security multifactor authentication enable 命令。

(ONTAPdeploy) security multifactor authentication enable MFA enabled Successfully

### 使用透過 **SSH** 的 **YobiKey PIV** 驗證登入 **ONTAP Select** 部署

您可以使用透過 SSH 的 YobiKey PIV 驗證登入 ONTAP Select 部署。

步驟

- 1. 設定 YobiKey Token 、 SSH 用戶端和 ONTAP Select 部署之後、您可以透過 SSH 使用 MFA YobiKey PIV 驗證。
- 2. 登入 ONTAP Select Deploy 。如果您使用的是 Windows PuTTY-CAC SSH 用戶端、會出現一個對話方塊、 提示您輸入 YubiKey PIN 。
- 3. 從裝置登入、並連接 YobiKey 。

```
輸出範例
```

```
login as: admin
Authenticating with public key "<public key>"
Further authentication required
<admin>'s password:
NetApp ONTAP Select Deploy Utility.
Copyright (C) NetApp Inc.
All rights reserved.
Version: NetApp Release 9.13.1 Build:6811765 08-17-2023 03:08:09
(ONTAPdeploy)
```
## <span id="page-9-0"></span>**ONTAP Select** 使用 **ssh-keygen** 部署 **CLI MFA** 登入

。 ssh-keygen Command 是一種工具、可為 SSH 建立新的驗證金鑰配對。金鑰組用於自動化登入、單一登入 和驗證主機。

- 。 ssh-keygen 命令支援數種驗證金鑰的公開金鑰演算法。
	- 演算法是使用選取的 -t 選項
- 使用選取金鑰大小 -b 選項

輸出範例

```
ssh-keygen -t ecdsa -b 521
ssh-keygen -t ed25519
ssh-keygen -t ecdsa
```
#### 步驟

- 1. 在中尋找產生的金鑰 .ssh/id\_\*\*\*.pub 檔案:
- 2. 使用將產生的金鑰新增至 ONTAP Select 部署 security publickey add -key <key> 命令。

```
(ONTAPdeploy) security publickey add -key "ssh-rsa <key>
user@netapp.com"
```
3. 使用啟用 MFA 驗證 security multifactor authentication enable 命令。

(ONTAPdeploy) security multifactor authentication enable MFA enabled Successfully

4. 啟用 MFA 之後、登入 ONTAP Select 部署系統。您應該會收到類似下列範例的輸出。

[<user ID> ~]\$ ssh <admin> Authenticated with partial success. <admin>'s password: NetApp ONTAP Select Deploy Utility. Copyright (C) NetApp Inc. All rights reserved. Version: NetApp Release 9.13.1 Build:6811765 08-17-2023 03:08:09 (ONTAPdeploy)

#### 從 **MFA** 移轉至單一因素驗證

您可以使用下列方法停用部署系統管理員帳戶的 MFA :

• 如果您可以使用 Secure Shell ( SSH ) 以系統管理員身分登入部署 CLI 、請執行停用 MFA security multifactor authentication disable 來自 Deploy CLI 的命令。

(ONTAPdeploy) security multifactor authentication disable MFA disabled Successfully

• 如果您無法使用 SSH 以系統管理員身分登入部署 CLI :

a. 透過 vCenter 或 vSphere 連線至部署虛擬機器( VM )視訊主控台。

b. 使用管理員帳戶登入部署 CLI 。

c. 執行 security multifactor authentication disable 命令。

```
Debian GNU/Linux 11 <user ID> tty1
<hostname> login: admin
Password:
NetApp ONTAP Select Deploy Utility.
Copyright (C) NetApp Inc.
All rights reserved.
Version: NetApp Release 9.13.1 Build:6811765 08-17-2023 03:08:09
(ONTAPdeploy) security multifactor authentication disable
MFA disabled successfully
(ONTAPdeploy)
```
• 系統管理員可以使用下列項目刪除公開金鑰: security publickey delete -key

## <span id="page-11-0"></span>確認**ONTAP Select** 各個節點之間的連線能力

您可以測試ONTAP Select 內部叢集網路上兩個或多個節點之間的網路連線能力。您通常 會在部署多節點叢集之前執行此測試、以偵測可能導致作業失敗的問題。

開始之前

測試中包含的所有ONTAP Select 支援節點都必須設定並開啟電源。

關於這項工作

每次開始測試時、會在背景中建立新的程序執行、並指派唯一的執行識別碼。一次只能啟用一次掃描。

測試有兩種模式可控制其運作:

• 快速

此模式會執行基本的不中斷測試。執行ping測試、並測試網路MTU大小和vSwitch。

• 延伸

此模式會對所有備援網路路徑執行更全面的測試。如果您在作用ONTAP Select 中的VMware叢集上執行此功 能、叢集的效能可能會受到影響。

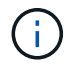

建議您在建立多節點叢集之前、一律先執行快速測試。快速測試成功完成後、您可以根據正式作 業需求、選擇性地執行延伸測試。

步驟

- 1. 使用系統管理員帳戶登入部署公用程式Web使用者介面。
- 2. 按一下頁面頂端的「管理」索引標籤、然後按一下「網路檢查程式」。
- 3. 按一下「開始新執行」、然後選取HA配對的主機和網路

您可以視需要新增及設定其他HA配對。

4. 按一下\* Start\*開始網路連線測試。

## <span id="page-12-0"></span>管理部署協調器服務

每ONTAP Select 個包含兩個節點的叢集都由中介服務監控、這有助於管理節點所共享 的HA功能。

檢視中介服務的狀態

您可以針對定義為ONTAP Select 「整合部署公用程式」的每個雙節點叢集、檢視協調器服務的狀態。

關於這項工作

您可以檢視每個中介器的組態、包括目前狀態、兩ONTAP Select 個支援節點、以及儲存HA控制資訊的iSCSI目 標。將游標暫留在頁面上的物件上、以顯示詳細資訊。

#### 步驟

1. 使用系統管理員帳戶登入部署公用程式Web使用者介面。

2. 按一下頁面頂端的「管理」索引標籤、然後按一下「協調器」。

3. (可選)單擊\* Filter(篩選器)\*以自定義由中介服務監視的雙節點叢集視圖。

## <span id="page-12-1"></span>叢集**ONTAP Select**

您可以執行多項相關工作來管理ONTAP Select 一個叢集。

將 **ONTAP Select** 叢集離線移至線上

建立叢集之後、您可以視需要將其離線或上線。

開始之前

建立叢集之後、它一開始會處於線上狀態。

#### 步驟

1. 使用系統管理員帳戶登入部署公用程式Web使用者介面。

2. 按一下頁面頂端的\* Clusters\*標籤、然後從清單中選取所需的叢集。

3. 按一下: 在叢集右側、選取\*離線\*。

如果離線選項無法使用、表示叢集已處於離線狀態。

4. 在彈出窗口中單擊\* Yes\*(是)以確認申請。

5. 偶爾按一下\*重新整理\*以確認叢集離線。

6. 若要使叢集重新連線、請按一下 並選擇\*上線\*。

7. 偶爾按一下「重新整理」以確認叢集已上線。

### 刪除 **ONTAP Select** 叢集

您可以在ONTAP Select 不再需要時刪除一個不需要的叢集。

開始之前

叢集必須處於離線狀態。

#### 步驟

- 1. 使用系統管理員帳戶登入部署公用程式Web使用者介面。
- 2. 按一下頁面頂端的\* Clusters\*標籤、然後從清單中選取所需的叢集。
- 3. 按一下:在叢集右側、選取\*刪除\*。

如果刪除選項無法使用、則叢集不會處於離線狀態。

4. 偶爾按一下「重新整理」以確認叢集已從清單中移除。

#### 重新整理部署叢集組態

建立ONTAP Select 完叢集後、您可以使用ONTAP VMware View或Hypervisor管理工具、在部署公用程式之外 變更叢集或虛擬機器組態。虛擬機器的組態也可在移轉後變更。

當叢集或虛擬機器發生這些變更時、部署公用程式組態資料庫不會自動更新、而且可能會與叢集的狀態不同步。 您應該在這些情況和其他情況下執行叢集重新整理、以根據叢集的目前狀態來更新部署資料庫。

#### 開始之前

#### 必要資訊

您必須擁有叢集的目前組態資訊、包括:

- 系統管理員認證ONTAP
- 叢集管理IP位址
- 叢集中節點的名稱

穩定的叢集狀態

叢集必須處於穩定狀態。當叢集正在建立或刪除中、或處於 create bed 或 delete boned 狀態時、您無法 重新整理叢集。

在**VM**移轉之後

在移轉執行ONTAP Select 支援功能的虛擬機器之後、您必須先使用部署公用程式建立新的主機、然後再執 行叢集更新。

關於這項工作

您可以使用Web使用者介面執行叢集更新、以更新部署組態資料庫。

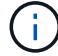

您可以使用部署CLI Shell中的叢集重新整理命令來重新整理叢集、而非使用部署GUI。

#### 叢集與虛擬機器組態

可能變更並導致部署資料庫不同步的部分組態值包括:

- 叢集與節點名稱
- 網路組態ONTAP
- 版本(升級後)ONTAP
- 虛擬機器名稱
- 主機網路名稱
- 儲存資源池名稱

#### 叢集與節點狀態

一個或多個節點的狀態可能會使其無法正常運作。ONTAP Select您應該執行叢集重新整理作業、以修正下列 狀況:

- 節點處於 \_ 未知 \_ 狀態 ONTAP Select 節點可能處於 \_ 未知狀態 \_ 、原因有好幾個、包括找不到節點。
- 叢集處於 *DEGRADED* 狀態 如果某個節點已關閉、則它可能仍會在部署公用程式中顯示為線上。在此情況下、叢集處於 降級 狀 態。

#### 步驟

- 1. 使用系統管理員帳戶登入部署公用程式Web使用者介面。
- 2. 按一下頁面左上角的\*叢集\*索引標籤、然後從清單中選取所需的叢集。
- 3. 按一下:在頁面右側、選取\*叢集重新整理\*。
- 4. 在\*叢集認證\*下、提供ONTAP 叢集的管理員密碼。
- 5. 按一下\*重新整理\*。

#### 完成後

如果作業成功、欄位\_Last Refresh\_就會更新。您應該在叢集重新整理作業完成後、備份部署組態資料。

## <span id="page-14-0"></span>節點和主機

存取 **ONTAP Select** 視訊主控台

您可以存取執行 ONTAP Select 的 Hypervisor 虛擬機器的視訊主控台。

關於這項工作

您可能需要存取虛擬機器主控台來疑難排解問題、或是NetApp支援部門要求您這麼做。

#### 步驟

- 1. 存取vSphere用戶端並登入。
- 2. 瀏覽至階層中的適當位置、找出ONTAP Select 該虛擬機器。
- 3. 在虛擬機器上按一下滑鼠右鍵、然後選取\*開啟主控台\*。

## 調整 **ONTAP Select** 叢集節點的大小

部署ONTAP Select 完一個叢集後、您可以使用部署管理公用程式來升級節點的Hypervisor 執行個體類型。

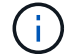

您可以在使用容量層授權模式和容量集區授權模式時、執行叢集節點調整大小作業。

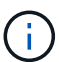

只有 ESXi 支援調整大小至大型執行個體類型。

開始之前

叢集必須處於線上狀態。

關於這項工作

此工作說明如何使用部署Web使用者介面。您也可以使用部署CLI來執行執行執行個體調整大小。無論您使用何 種介面、調整大小作業所需的時間可能會因數項因素而大幅變動、而且可能需要較長的時間才能完成。您只能將 節點大小調整為較大的大小。

#### 步驟

1. 使用系統管理員帳戶登入部署公用程式Web使用者介面。

- 2. 按一下頁面頂端的\*叢集\*索引標籤、然後從清單中選取所需的叢集。
- 3. 在叢集詳細資料頁面上、按一下頁面右側的齒輪圖示、然後選取\* Instance Resize \*。
- 4. 選取\* Instance Type 並提供**ONTAP** 資訊功能、然後按一下 Modify\*。

完成後

您必須等待調整大小作業完成。

#### 使用 **SW RAID** 時更換故障磁碟機

當使用軟體RAID的磁碟機故障時、ONTAP Select 如果有備用磁碟機可用、則會指派備用 磁碟機、並自動開始重建程序。這類似ONTAP 於關於FAS 功能的介紹、AFF不過、如果 沒有可用的備用磁碟機、您需要將其新增至ONTAP Select 該節點。

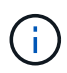

移除故障磁碟機和新增磁碟機(標示為備援磁碟機)都必須透過ONTAP Select 「還原部署」來 執行。不支援使用vSphere將磁碟機附加ONTAP Select 至VMware。

識別故障磁碟機

當磁碟機故障時、您需要使用ONTAP CLI來識別故障磁碟。

#### **KVM**

開始之前

您必須擁有 ONTAP Select 虛擬機器的 VM ID 、以及 ONTAP Select 和 ONTAP Select 部署系統管理員帳 戶認證。

關於這項工作

只有當 ONTAP Select 節點在 KVM 上執行且設定為使用軟體 RAID 時、才應使用此程序。

步驟

1. 在 ONTAP Select CLI 中、識別要更換的磁碟:

a. 依虛擬機器中的序號、 UUID 或目標位址來識別磁碟。

disk show -fields serial,vmdisk-target-address,uuid

- b. 您也可以選擇顯示具有分割磁碟的完整備用磁碟容量清單。 儲存Aggregate show-spare磁碟
- 2. 在 Linux 命令列介面上、找到磁碟。
	- a. 檢杳系統裝置、搜尋磁碟序號或 UUID (磁碟名稱):

find /dev/disk/by-id/<SN|ID>

b. 檢查虛擬機器組態、搜尋目標位址:

virsh dumpxml VMID

#### **ESXi**

步驟

- 1. 使用系統管理員帳戶登入ONTAP CLI。
- 2. 識別故障的磁碟機。

```
<cluster name>::> storage disk show -container-type broken
Usable Disk Container Container
Disk Size Shelf Bay Type Type Name Owner
---------------- ---------- ----- --- ------- ----------- ---------
--------
NET-1.4 893.3GB - - SSD broken - sti-rx2540-346a'
```
## 移除故障磁碟機

識別出故障的磁碟機後、請取出磁碟。

#### 使用部署的 **KVM**

您可以將磁碟從 KVM 主機分離、以作為更換磁碟的一部分、或是在不再需要時。

開始之前

您必須擁有 ONTAP Select 和 ONTAP Select 部署系統管理員帳戶認證。

#### 步驟

- 1. 使用系統管理員帳戶登入部署公用程式Web使用者介面。
- 2. 選取頁面頂端的 \* 叢集 \* 索引標籤、然後從清單中選取所需的叢集。
- 3. 在所需的 HA 配對或節點旁選擇 **+** 。

如果停用此選項、則部署目前正在重新整理儲存資訊。

- 4. 在 \* 編輯節點儲存 \* 頁面上選取 \* 編輯儲存 \* 。
- 5. 取消選取要從節點上分離的磁碟、輸入 ONTAP 管理員認證、然後選取 \* 編輯儲存設備 \* 來套用變更。
- 6. 選擇 \* 是 \* 以確認快顯視窗中的警告。
- 7. 選取要監控的叢集 \* 事件 \* 索引標籤、並確認卸除作業。

如果不再需要實體磁碟、您可以將其從主機中移除。

#### 使用 **CLI** 的 **KVM**

識別磁碟之後、請依照下列步驟進行。

#### 步驟

- 1. 從虛擬機器分離磁碟:
	- a. 傾印組態。

virsh dumpxml VMNAME > /PATH/disk.xml

b. 編輯檔案、並移除要從虛擬機器上分離的磁碟以外的所有項目。

磁碟的目標位址應與 ONTAP 中的 vmdisk-target-address 欄位相對應。

```
<disk type='block' device='lun'>
    <driver name='qemu' type='raw' cache='directsync'/>
    <source dev='/dev/disk/by-id/ata-
Micron_5100_MTFDDAK960TCC_171616D35277'/>
   <backingStore/>
    <target dev='sde' bus='scsi'/>
  \lambda <alias name='scsi0-0-0-4'/>
    <address type='drive' controller='0' bus='0' target='0' unit='4'/>
</disk>
```
a. 分離磁碟。

virsh detach-disk --persistent /PATH/disk.xml

2. 更換實體磁碟:

您可以使用公用程式、例如 ledctl locate= 如有需要、可找到實體磁碟。

a. 從主機中取出磁碟。

b. 選擇新磁碟、並在必要時將其安裝在主機中。

3. 編輯原始磁碟組態檔案、然後新增磁碟。

您應該視需要更新磁碟路徑和任何其他組態資訊。

```
<disk type='block' device='lun'>
    <driver name='qemu' type='raw' cache='directsync'/>
    <source dev='/dev/disk/by-id/ata-
Micron_5100_MTFDDAK960TCC_171616D35277'/>
   <backingStore/>
   <target dev='sde' bus='scsi'/>
  \lambda <alias name='scsi0-0-0-4'/>
    <address type='drive' controller='0' bus='0' target='0' unit='4'/>
</disk>
```
**ESXi**

步驟

1. 使用系統管理員帳戶登入部署Web使用者介面。

2. 選取 \* 叢集 \* 索引標籤、然後選取相關的叢集。

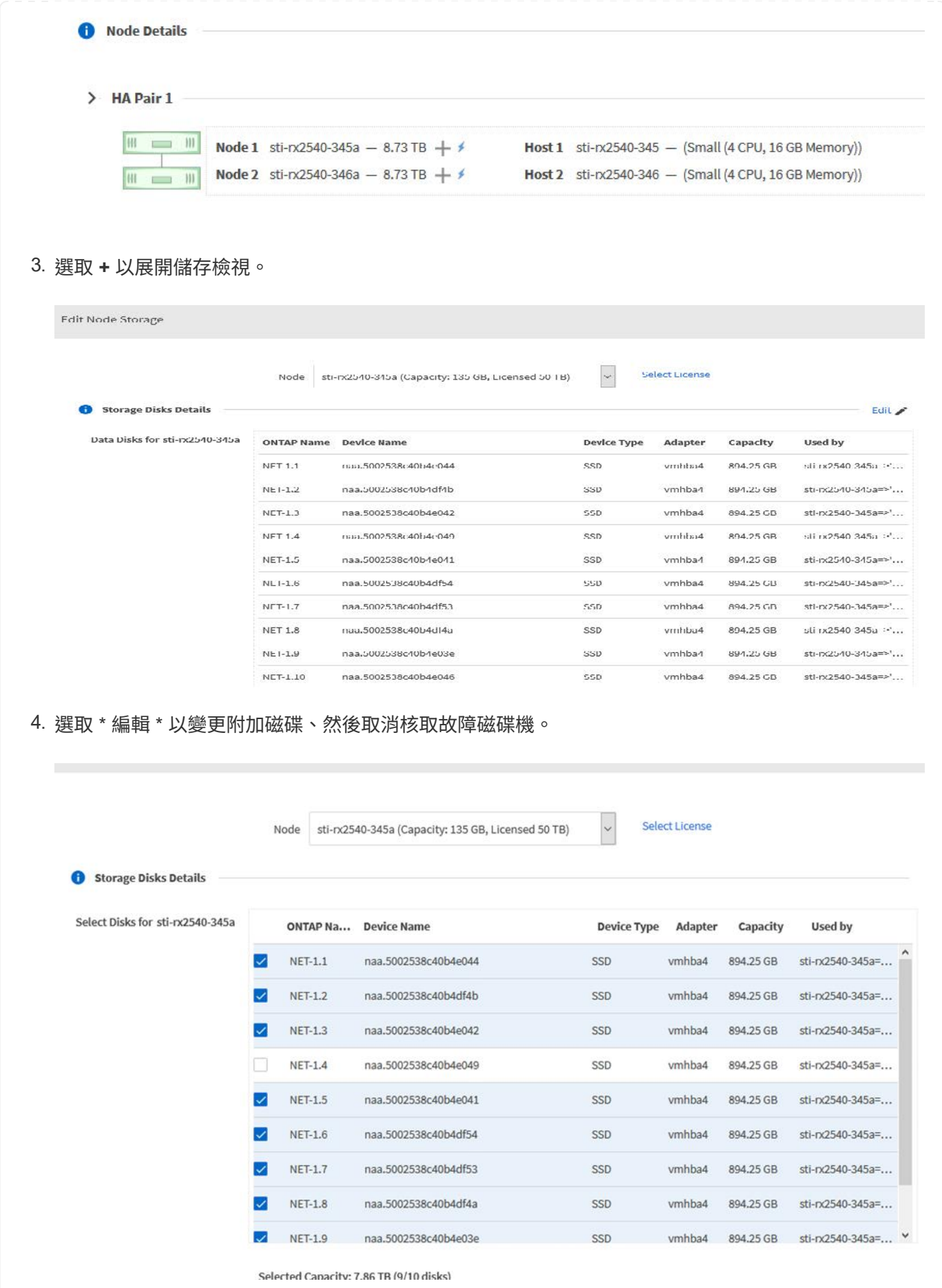

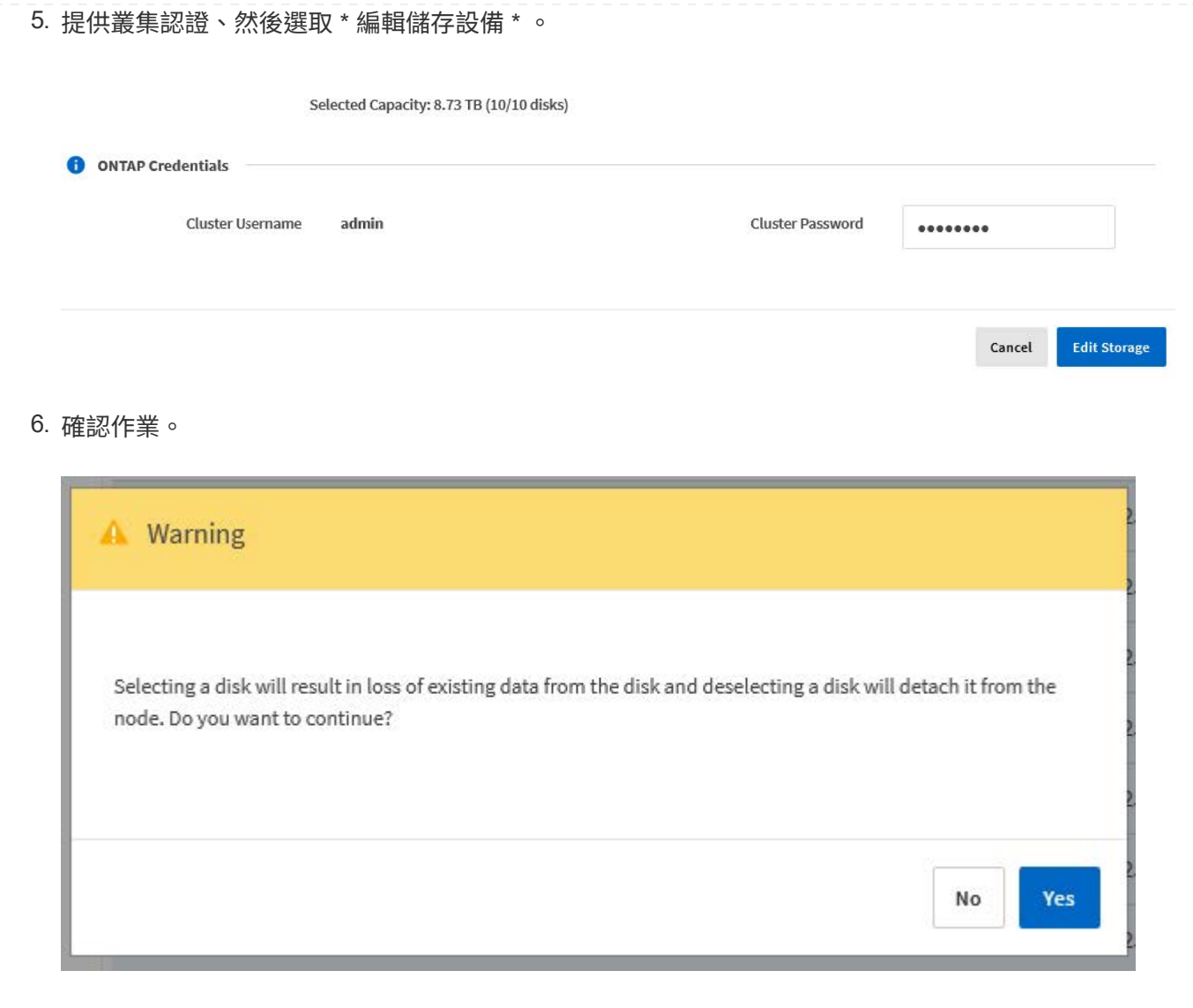

新增備用磁碟機

移除故障磁碟機之後、請新增備用磁碟。

#### 使用部署的 **KVM**

使用 **Deploy** 附加磁碟

您可以將磁碟附加至 KVM 主機、作為更換磁碟或新增更多儲存容量的一部分。

開始之前

您必須擁有 ONTAP Select 和 ONTAP Select 部署系統管理員帳戶認證。

新磁碟必須實際安裝在 KVM Linux 主機上。

#### 步驟

1. 使用系統管理員帳戶登入部署公用程式Web使用者介面。

2. 選取頁面頂端的 \* 叢集 \* 索引標籤、然後從清單中選取所需的叢集。

3. 在所需的 HA 配對或節點旁選擇 **+** 。

如果停用此選項、則部署目前正在重新整理儲存資訊。

- 4. 在 \* 編輯節點儲存 \* 頁面上選取 \* 編輯儲存 \* 。
- 5. 選取要附加至節點的磁碟、輸入 ONTAP 管理員認證、然後選取 \* 編輯儲存 \* 以套用變更。
- 6. 選取 \* 事件 \* 標籤以監控並確認附加作業。
- 7. 檢查節點儲存組態、確認磁碟已附加。

#### 使用 **CLI** 的 **KVM**

識別並移除故障磁碟機之後、您可以附加新磁碟機。

#### 步驟

1. 將新磁碟連接至虛擬機器。

virsh attach-disk --persistent /PATH/disk.xml

#### 結果

磁碟會指派為備援磁碟、可供 ONTAP Select 使用。磁碟可能需要一分鐘或更長的時間才能使用。

#### 完成後

由於節點組態已變更、因此您應該使用部署管理公用程式來執行叢集重新整理作業。

#### **ESXi**

#### 步驟

1. 使用系統管理員帳戶登入部署Web使用者介面。

2. 選取 \* 叢集 \* 索引標籤、然後選取相關的叢集。

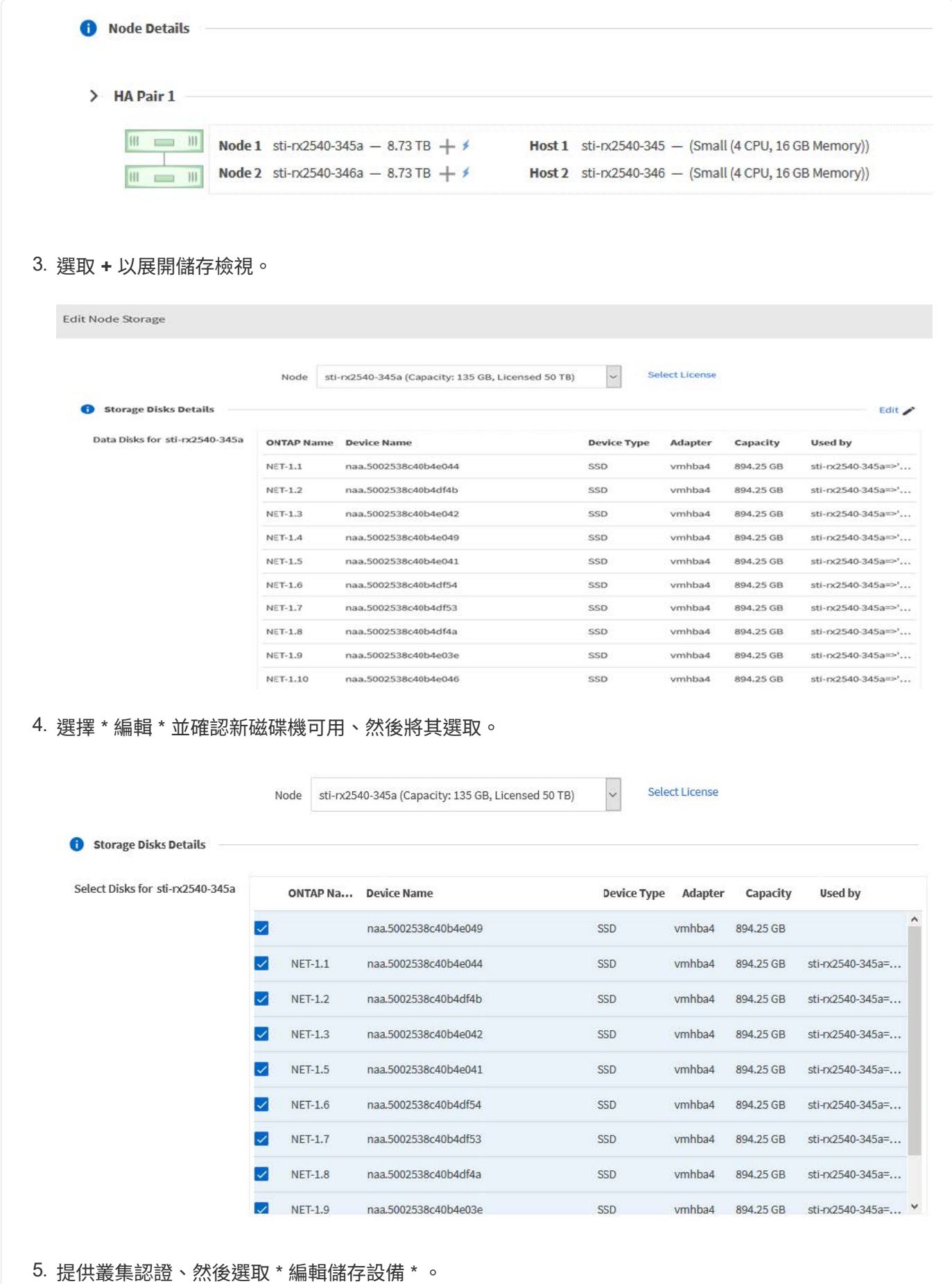

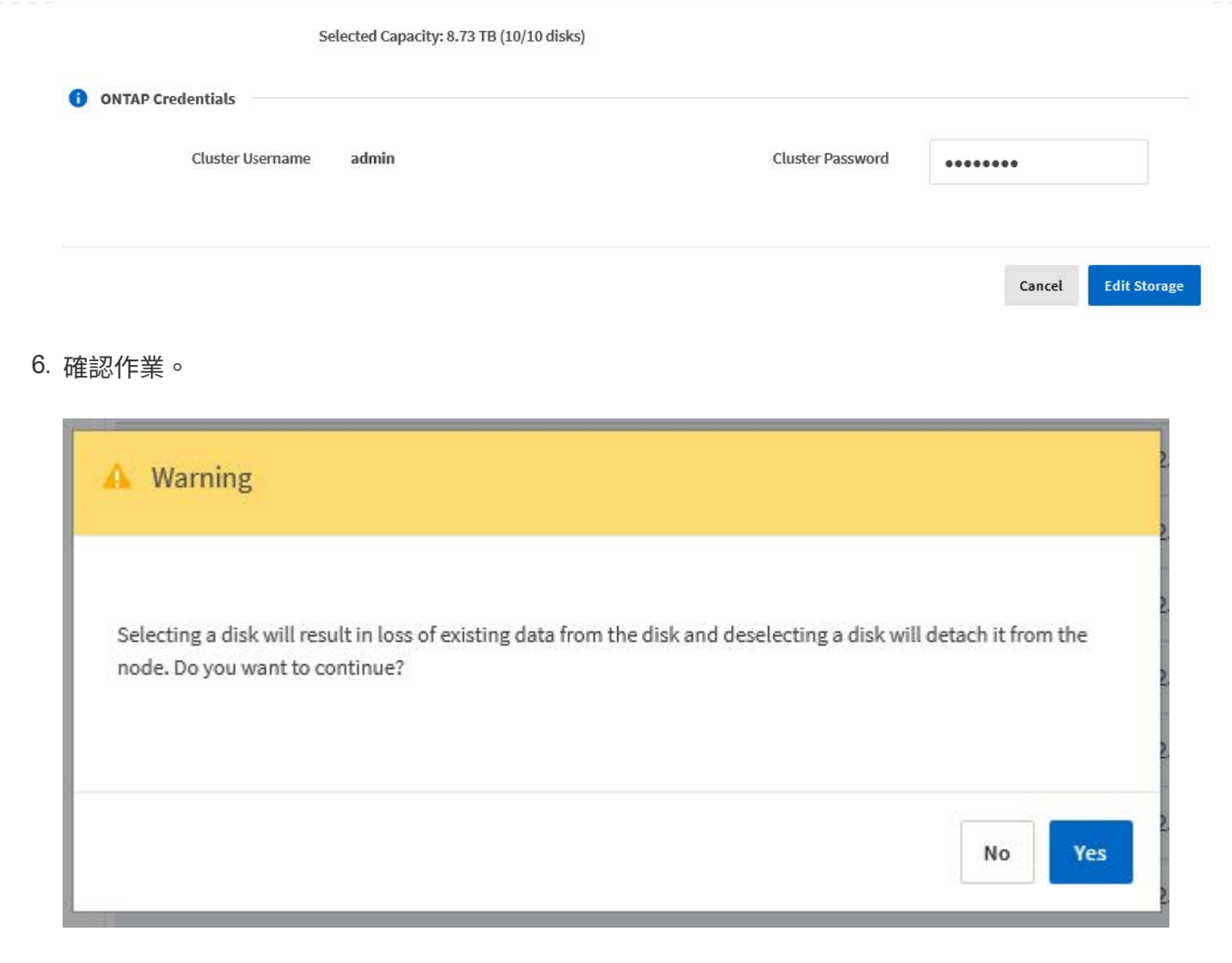

## 使用 **Storage VMotion** 升級至 **VMFS6**

VMware不支援從VMFS 5就地升級至VMFS 6。您可以使用Storage VMotion、將現 有ONTAP Select 的VMware節點從VMFS 5資料存放區移轉至VMFS 6資料存放區。

對於VMware虛擬機器、Storage VMotion可用於單一節點和多節點叢集。ONTAP Select它既可用於純儲存設 備、也可用於運算和儲存設備移轉。

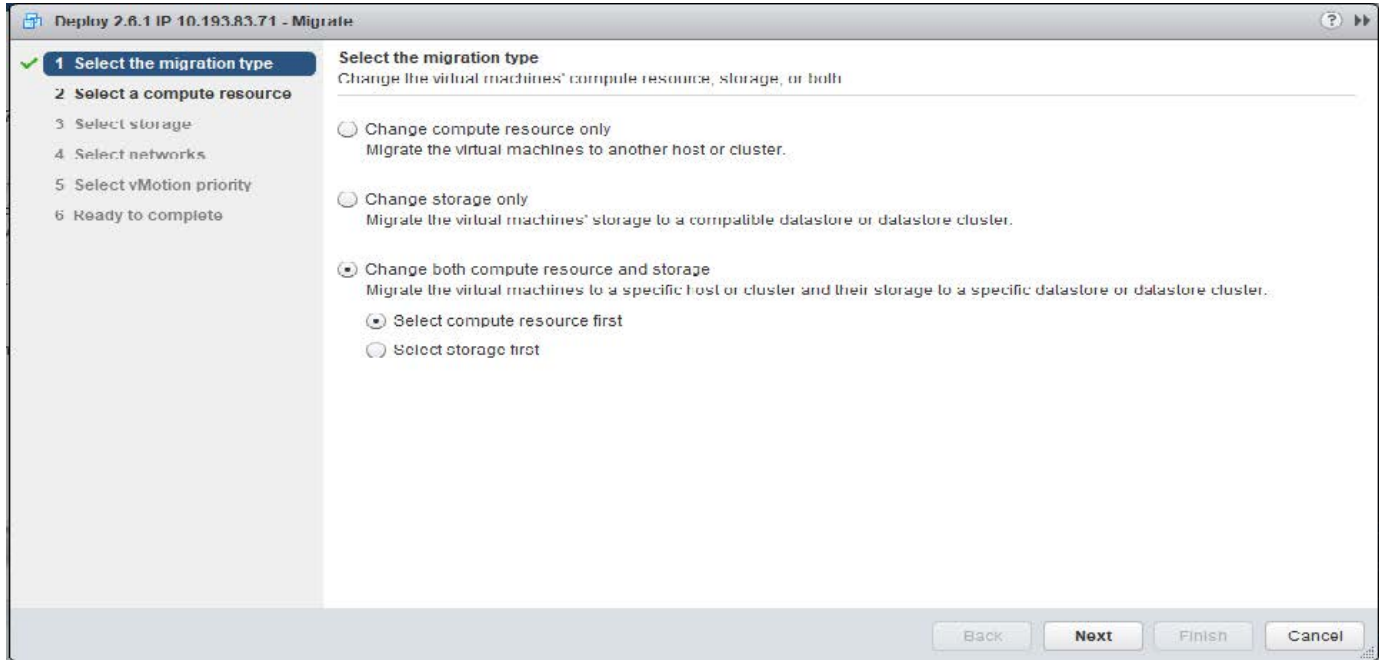

#### 開始之前

確認新主機可支援ONTAP Select 此節點。例如、如果原始主機使用RAID控制器和DAS儲存設備、則新主機上 應該會有類似的組態。

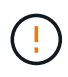

如果在不適當的環境中重新託管了不適當的VMware VM、可能會導致嚴重的效能問題ONTAP Select 。

步驟

1. 關閉ONTAP Select 這個現象虛擬機器。

如果節點是HA配對的一部分、請先執行儲存容錯移轉。

2. 清除「\* CD/DVD drive\*」選項。

如果您在安裝ONTAP Select 時未使用ONTAP 「整合」功能、則不適用此步驟。

#### **d** admin-1 - Edit Settings

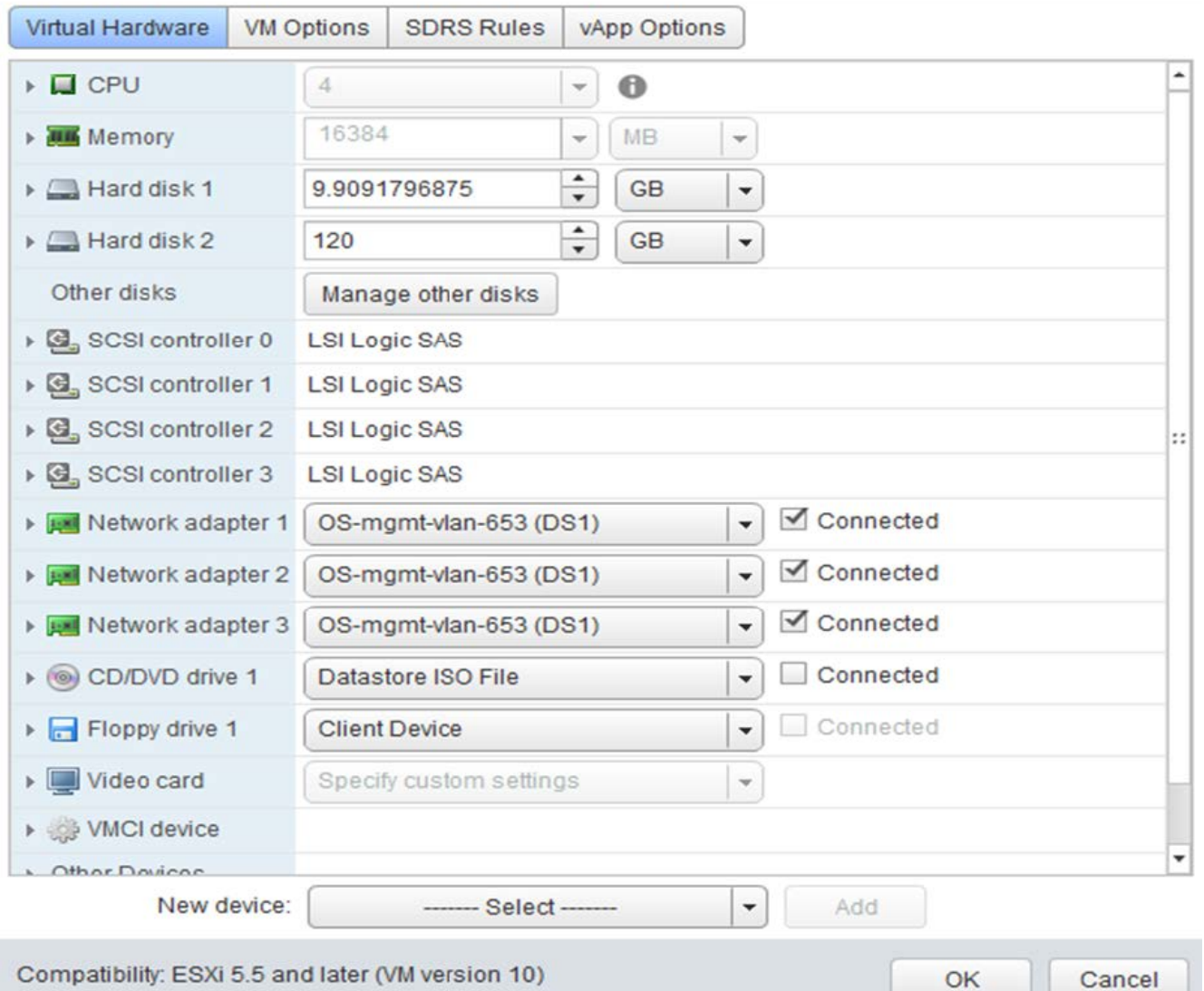

3. Storage vMotion作業完成後、請開啟ONTAP Select 支援該功能的虛擬機器。

如果此節點是HA配對的一部分、您可以執行手動恢復。

- 4. 執行 cluster refresh 使用部署公用程式進行作業、並確認是否成功。
- 5. 備份部署公用程式資料庫。

### 完成後

當 Storage VMotion 作業完成時、您應該使用部署公用程式來執行 cluster refresh 營運。。 cluster refresh 使用 ONTAP Select 節點的新位置更新 ONTAP 部署資料庫。

## <span id="page-26-0"></span>不需要授權**ONTAP Select**

管理ONTAP Select 多方面的相關工作可讓您執行、包括執行多方面的功能。

 $(2)$ 

## 管理容量層授權

您可以視ONTAP Select 需要新增、編輯及刪除功能不均的層級授權。

#### 步驟

- 1. 使用系統管理員帳戶透過Web介面登入部署公用程式。
- 2. 按一下頁面頂端的\*管理\*索引標籤。
- 3. 按一下「授權」、然後按一下「容量層級」。
- 4. (可選)單擊\* Filter (篩選器) \*並限制顯示的許可證數量。
- 5. 若要取代現有授權、請選取授權、然後按一下 ,然後選擇 Update 。
- 6. 若要新增授權、請按一下頁面頂端的\*「Add\*」(新增\*)、然後按一下「上傳授權」、再從本機工作站選取 授權檔案。

#### 管理容量集區授權

您可以視ONTAP Select 需要新增、編輯及刪除功能完善的資源池授權。

#### 步驟

- 1. 使用系統管理員帳戶透過Web介面登入部署公用程式。
- 2. 按一下頁面頂端的\*管理\*索引標籤。
- 3. 按一下「授權」、然後按一下「容量資源池」。
- 4. (可選)單擊\* Filter(篩選器)\*並限制顯示的許可證數量。
- 5. (可選)選擇授權、然後按一下:管理現有授權。
- 6. 若要新增授權或續約現有授權、請按一下頁面頂端的\*「Add\*」(新增\*)、然後按一下\*「上傳授權\*」、再 從本機工作站選取授權檔案。
- 7. 若要查看容量資源池清單:
	- a. 按一下\*摘要\*。
	- b. 選取並展開資源池、以查看叢集和節點從資源池租賃儲存設備的情況。
	- c. 在\*授權資訊\*下檢視授權的目前狀態。
	- d. 您可以在「租賃到期」下變更為資源池所核發的租賃期間。

#### 8. 若要查看叢集清單:

- a. 按一下\*詳細資料\*。
- b. 選取並展開叢集以查看儲存使用率。

#### 重新安裝容量集區授權

每個作用中容量集區授權都會鎖定至特定的License Manager執行個體、而該執行個體包含在部署管理公用程式 的執行個體中。如果您使用容量集區授權、然後還原或還原部署執行個體、則原始授權將不再有效。您必須產生 新的容量授權檔案、然後將授權安裝到新的部署執行個體。

開始之前

- 判斷原始部署執行個體所使用的所有容量集區授權。
- 如果您在建立新的部署執行個體時還原備份、請判斷備份是否為最新版本。
- 找出ONTAP Select 最新由原始部署執行個體所建立的支援節點(僅當原始部署執行個體的最新備份未還原 至新部署執行個體時)。
- 還原或重新建立部署執行個體

#### 關於這項工作

從較高層級來看、這項工作由三個部分組成。您必須重新產生並安裝部署執行個體所使用的所有容量集區授權。 將所有授權重新安裝至新的部署執行個體之後、您可以視需要重設序號。最後、如果部署IP位址已變更、您必須 更新ONTAP Select 使用容量資源池授權的每個節點。

#### 步驟

- 1. 請聯絡NetApp支援部門、讓原始部署執行個體的所有容量資源池授權不受限制且未經註冊。
- 2. 為每個容量集區授權取得並下載新的授權檔案。

請參閱 ["](https://docs.netapp.com/zh-tw/ontap-select-9141/task_lic_acquire_cp.html)[取得容量資](https://docs.netapp.com/zh-tw/ontap-select-9141/task_lic_acquire_cp.html)[源](https://docs.netapp.com/zh-tw/ontap-select-9141/task_lic_acquire_cp.html)[池](https://docs.netapp.com/zh-tw/ontap-select-9141/task_lic_acquire_cp.html)[授權](https://docs.netapp.com/zh-tw/ontap-select-9141/task_lic_acquire_cp.html)["](https://docs.netapp.com/zh-tw/ontap-select-9141/task_lic_acquire_cp.html) 以取得更多資訊。

- 3. 在新的部署執行個體安裝容量資源池授權:
	- a. 使用系統管理員帳戶登入部署公用程式Web使用者介面。
	- b. 按一下頁面頂端的\*管理\*索引標籤。
	- c. 按一下「授權」、然後按一下「容量資源池」。
	- d. 按一下「新增」、然後按\*「上傳授權\*」以選取並上傳授權。
- 4. 如果您在建立新的部署執行個體時未還原備份、或是使用的備份不是最新且最新的備份、則必須更新序號:
	- a. 使用系統管理員帳戶登入部署公用程式命令列介面。
	- b. 顯示由原始部署執行個體最近建立之節點的序號:

node show -cluster-name CLUSTER NAME -name NODE NAME -detailed

- c. 從二十位數節點序號擷取最後八位數、以取得原始部署執行個體使用的最後一個序號。
- d. 在序號中新增20、以建立新的序號。
- e. 設定新部署執行個體的序號:

license-manager modify -serial-sequence SEQ\_NUMBER

- 5. 如果指派給新部署執行個體的IP位址與原始部署執行個體的IP位址不同、您必須更新ONTAP Select 使用容 量資源池授權的每個節點的IP位址:
	- a. 登入ONTAP 到位於現象節點的指令行介面。ONTAP Select
	- b. 進入進階權限模式:

set adv

c. 顯示目前的組態:

system license license-manager show

d. 設定節點使用的授權管理員(部署)IP位址:

system license license-manager modify -host NEW\_IP\_ADDRESS

#### 將試用版授權轉換為正式作業授權

您可以透過ONTAP Select 部署管理公用程式來升級版的功能評估叢集、以使用正式作業容量層授權。

開始之前

- 每個節點都必須配置足夠的儲存空間、以支援正式作業授權所需的最低需求。
- 您必須擁有評估叢集中每個節點的容量層授權。

關於這項工作

對單節點叢集執行叢集授權的修改會造成中斷。不過、多節點叢集的情況並非如此、因為轉換程序會一次重新啟 動每個節點以套用授權。

#### 步驟

- 1. 使用系統管理員帳戶登入部署公用程式Web使用者介面。
- 2. 單擊頁面頂端的\* Clusters\*(叢集\*)索引標籤a、然後選取所需的叢集。
- 3. 在叢集詳細資料頁面頂端、按一下\*按一下此處\*以修改叢集授權。

您也可以在「叢集詳細資料」區段中、按一下評估授權旁的\*修改\*。

- 4. 為每個節點選取可用的正式作業授權、或視需要上傳額外授權。
- 5. 提供ONTAP 此資訊證明、然後按一下\*修改\*。

叢集的授權升級可能需要數分鐘的時間。允許程序在離開頁面或進行任何其他變更之前完成。

#### 完成後

最初指派給評估部署每個節點的二十位數節點序號、會由用於升級的正式作業授權中的九位數序號所取代。

#### 管理過期容量集區授權

一般而言、當授權到期時、不會發生任何事。不過、您無法安裝不同的授權、因為節點與過期的授權相關聯。在 續約授權之前、您不應執行任何會使Aggregate離線的動作、例如重新開機或容錯移轉作業。 建議採取的行動是 加速授權續約。

如需 ONTAP Select 和授權續約的詳細資訊、請參閱中的「授權、安裝、升級及還原」一節 ["](https://docs.netapp.com/us-en/ontap-select/reference_faq.html#licenses-installation-upgrades-and-reverts)[常](https://docs.netapp.com/us-en/ontap-select/reference_faq.html#licenses-installation-upgrades-and-reverts)[見](https://docs.netapp.com/us-en/ontap-select/reference_faq.html#licenses-installation-upgrades-and-reverts)[問題](https://docs.netapp.com/us-en/ontap-select/reference_faq.html#licenses-installation-upgrades-and-reverts)[集](https://docs.netapp.com/us-en/ontap-select/reference_faq.html#licenses-installation-upgrades-and-reverts)["](https://docs.netapp.com/us-en/ontap-select/reference_faq.html#licenses-installation-upgrades-and-reverts)。

#### 管理附加授權

對於 ONTAP Select 產品、附加授權會直接套用至 ONTAP 、而不會透過 ONTAP Select Deploy 進行管理。請 參閱 ["](https://docs.netapp.com/us-en/ontap/system-admin/manage-licenses-concept.html)[管理授權](https://docs.netapp.com/us-en/ontap/system-admin/manage-licenses-concept.html)[總](https://docs.netapp.com/us-en/ontap/system-admin/manage-licenses-concept.html)[覽\(](https://docs.netapp.com/us-en/ontap/system-admin/manage-licenses-concept.html)[僅](https://docs.netapp.com/us-en/ontap/system-admin/manage-licenses-concept.html)[限叢集管理員\)](https://docs.netapp.com/us-en/ontap/system-admin/manage-licenses-concept.html)["](https://docs.netapp.com/us-en/ontap/system-admin/manage-licenses-concept.html) 和 ["](https://docs.netapp.com/us-en/ontap/task_admin_enable_new_features.html)[新](https://docs.netapp.com/us-en/ontap/task_admin_enable_new_features.html)[增](https://docs.netapp.com/us-en/ontap/task_admin_enable_new_features.html)[授權](https://docs.netapp.com/us-en/ontap/task_admin_enable_new_features.html)[金鑰](https://docs.netapp.com/us-en/ontap/task_admin_enable_new_features.html)[以](https://docs.netapp.com/us-en/ontap/task_admin_enable_new_features.html)[啟](https://docs.netapp.com/us-en/ontap/task_admin_enable_new_features.html)[用新功能](https://docs.netapp.com/us-en/ontap/task_admin_enable_new_features.html)["](https://docs.netapp.com/us-en/ontap/task_admin_enable_new_features.html) 以取得更多資訊。

#### 版權資訊

Copyright © 2024 NetApp, Inc. 版權所有。台灣印製。非經版權所有人事先書面同意,不得將本受版權保護文件 的任何部分以任何形式或任何方法(圖形、電子或機械)重製,包括影印、錄影、錄音或儲存至電子檢索系統 中。

由 NetApp 版權資料衍伸之軟體必須遵守下列授權和免責聲明:

此軟體以 NETAPP「原樣」提供,不含任何明示或暗示的擔保,包括但不限於有關適售性或特定目的適用性之 擔保,特此聲明。於任何情況下,就任何已造成或基於任何理論上責任之直接性、間接性、附隨性、特殊性、懲 罰性或衍生性損害(包括但不限於替代商品或服務之採購;使用、資料或利潤上的損失;或企業營運中斷),無 論是在使用此軟體時以任何方式所產生的契約、嚴格責任或侵權行為(包括疏忽或其他)等方面,NetApp 概不 負責,即使已被告知有前述損害存在之可能性亦然。

NetApp 保留隨時變更本文所述之任何產品的權利,恕不另行通知。NetApp 不承擔因使用本文所述之產品而產 生的責任或義務,除非明確經過 NetApp 書面同意。使用或購買此產品並不會在依據任何專利權、商標權或任何 其他 NetApp 智慧財產權的情況下轉讓授權。

本手冊所述之產品受到一項(含)以上的美國專利、國外專利或申請中專利所保障。

有限權利說明:政府機關的使用、複製或公開揭露須受 DFARS 252.227-7013(2014 年 2 月)和 FAR 52.227-19(2007 年 12 月)中的「技術資料權利 - 非商業項目」條款 (b)(3) 小段所述之限制。

此處所含屬於商業產品和 / 或商業服務(如 FAR 2.101 所定義)的資料均為 NetApp, Inc. 所有。根據本協議提 供的所有 NetApp 技術資料和電腦軟體皆屬於商業性質,並且完全由私人出資開發。 美國政府對於該資料具有 非專屬、非轉讓、非轉授權、全球性、有限且不可撤銷的使用權限,僅限於美國政府為傳輸此資料所訂合約所允 許之範圍,並基於履行該合約之目的方可使用。除非本文另有規定,否則未經 NetApp Inc. 事前書面許可,不得 逕行使用、揭露、重製、修改、履行或展示該資料。美國政府授予國防部之許可權利,僅適用於 DFARS 條款 252.227-7015(b) (2014年2月) 所述權利。

商標資訊

NETAPP、NETAPP 標誌及 <http://www.netapp.com/TM> 所列之標章均為 NetApp, Inc. 的商標。文中所涉及的所 有其他公司或產品名稱,均為其各自所有者的商標,不得侵犯。